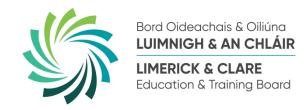

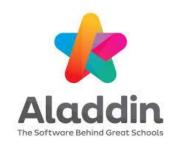

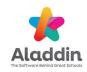

- Schools are now using the Aladdin app to send important messages about
  - Your child
  - Your school
  - Your child's attendance at school
  - School trips your child may like to go on
  - Fun activities happening in the school
  - School reports for your child

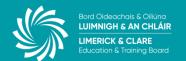

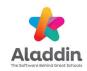

 To make sure your child won't miss out on exciting trips or events happening in your school you can use the Aladdin App on your phone.

You will need an email address.

 Follow the easy steps on the next few pages to help you set up your account and start using it.

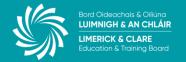

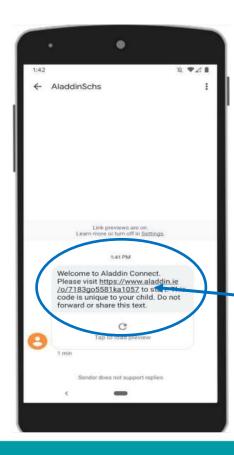

You will get a text message from your school with a link to Aladdin.

Click on this **link** to start

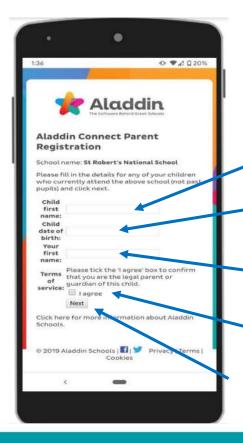

Enter your child's

**First Name** 

**Date of Birth** 

Your first name

Click I Agree

Click Next

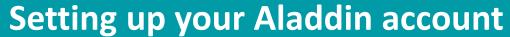

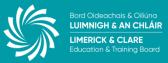

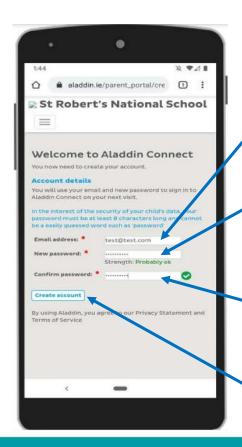

Enter your **email** address

Create a **password** (something easy to remember like your eldest child's first name and 123) Enter that password again to confirm it.

**Click Create Account** 

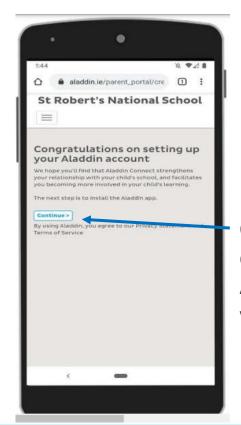

You now have your Aladdin account :

Click **Continue** to download the Aladdin App to your phone

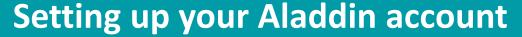

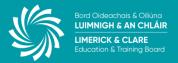

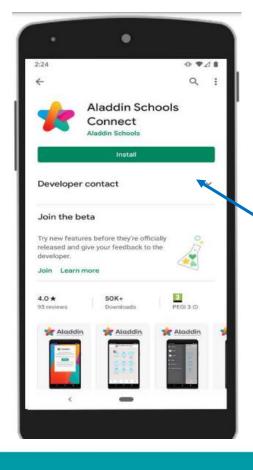

The app is **free to install.** 

Click install

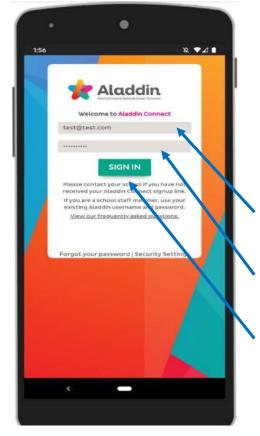

When the app is installed **open the app.** 

Enter your **Email address** 

**Password** (the one you used to set up your account)

Click Sign In

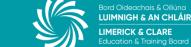

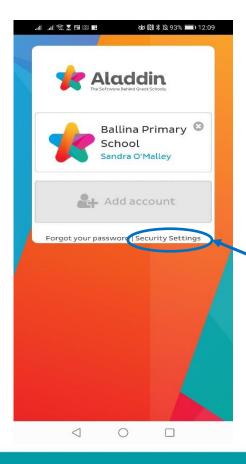

To stay signed into Aladdin (so you don't have to put in your email and password every time)

Click on Security
Settings

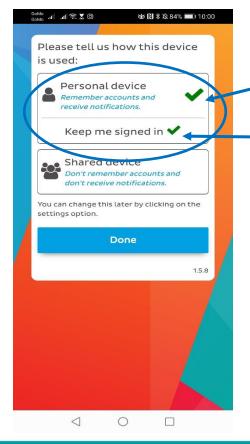

Tick
Personal Device
and
Keep me signed
in

\*\*Important\*\*
This will only
work if you have
a pin or password
to get into your
phone

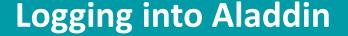

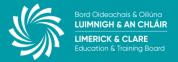

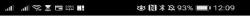

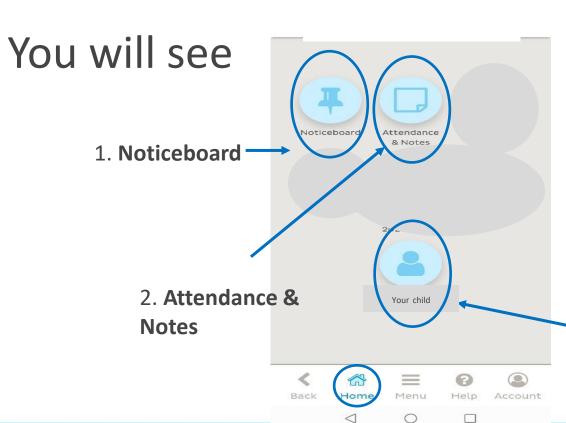

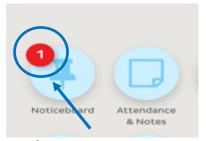

If you have a **new message** to look at it you will see a Red circle where the message is

3. Your Child's **Profile** (with your child's name)

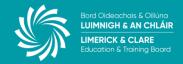

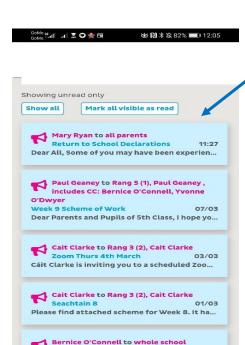

Phased re-opening of our school 24/02

Account

Dear Parents, The pupils in the following clas...

Menu

In the

**Noticeboard** you will see any important messages sent from the school about

- Covid updates
- School holidays and trips
- Fun activities for your child

and lots more

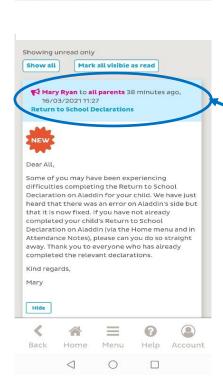

**炒 № №** 82% ■ 12:05

E 🛊 O Z III. III. No

Click on the blue message to open up and see the rest of the message

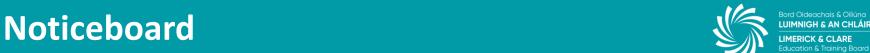

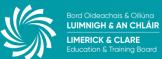

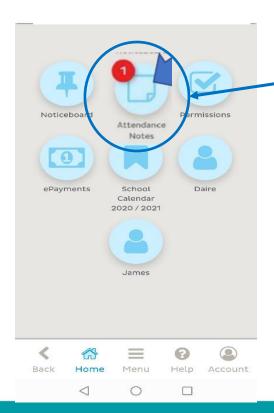

As part of the new rules around attending school and Covid you will see a new message under

#### Attendance & Notes.

If your child has been out of school for any reason, you must fill out this form to let the school know they are ok to return.

This can be done **after 3pm** on the day before they are due to return to school.

The next page will show you what to do.

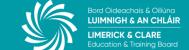

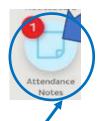

1. Click into
Attendance &
Notes to see
the message.

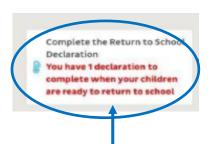

2. Click onto the **message** to open it up

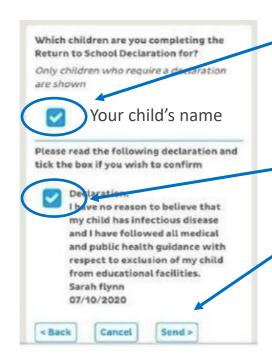

3. Tick beside your child's name and 4. Tick the

Declaration

5. Click Send

All done

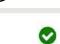

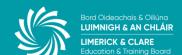

To view your child's attendance and report cards

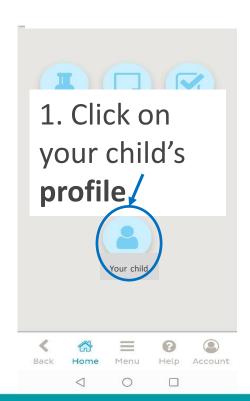

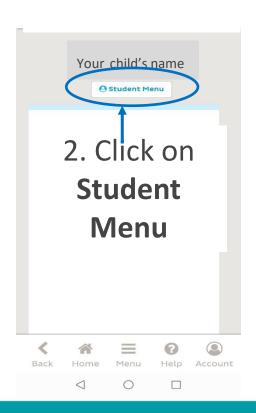

Your child's attendance and report cards

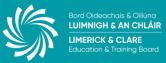

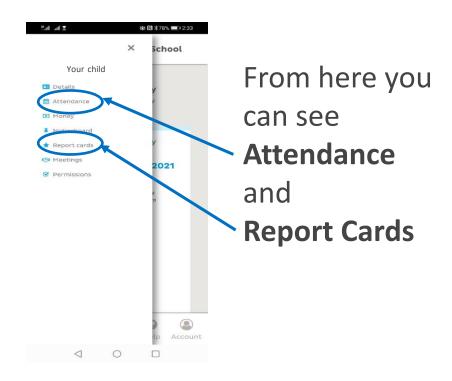

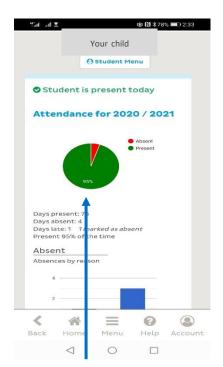

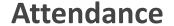

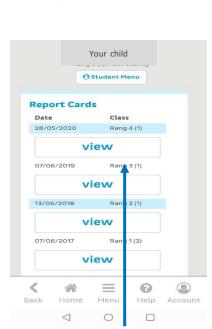

.il .il 🕏 🛮 🗇

Report Cards
Click View to open

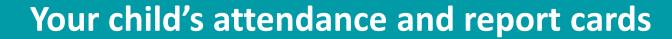

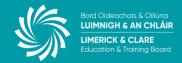

To make sure you get notified when a new message has come into Aladdin

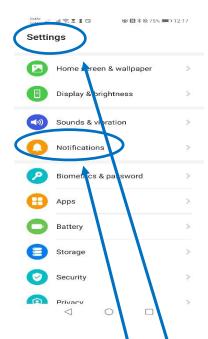

- 1. Go to **Settings** on your phone
- 2. Click on Notifications

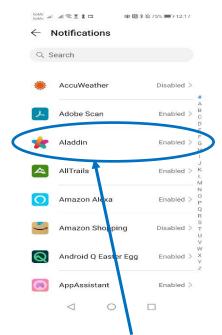

3. Click on Aladdin

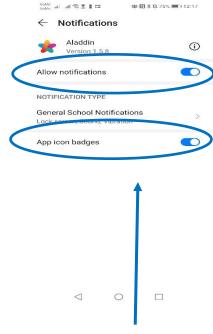

4. Click on Allow notifications and App icon badges

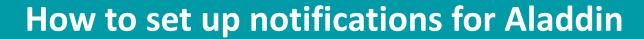

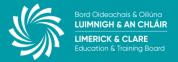

When you have those settings updated you will see little icons on your phone when a new message comes into Aladdin.

It will be just like a text message or WhatsApp message alert

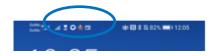

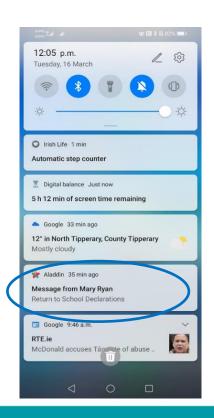

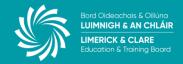

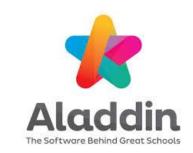

Well done setting up your Aladdin account

 You and your child will now be kept up to date on all fun activities happening in your school.

• If you have any difficulties at all using Aladdin, please contact your school or teacher who will be happy to help out.

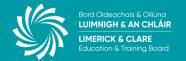